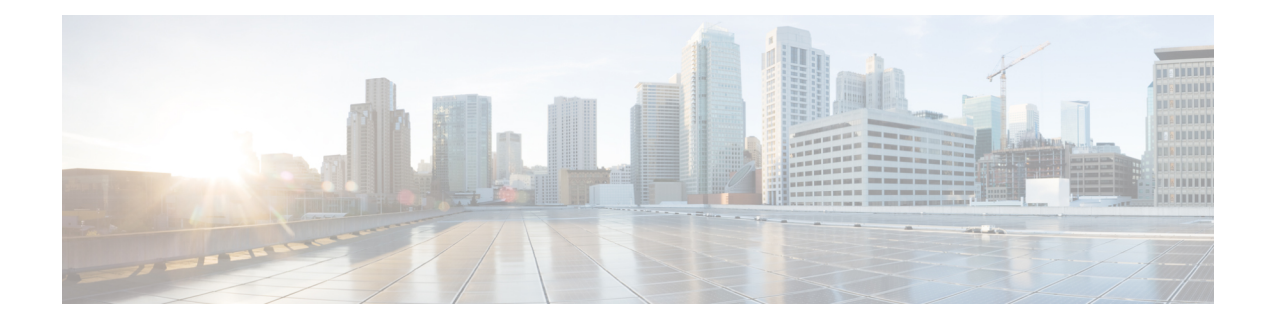

# **Configuring Virtual Machine Tracker**

This chapter contains the following sections:

- [Information](#page-0-0) About Virtual Machine Tracker, on page 1
- [Enabling](#page-1-0) Virtual Machine Tracker, on page 2
- Creating a New [Connection](#page-1-1) to vCenter, on page 2
- [Synchronizing](#page-2-0) Information with VMware vCenter, on page 3
- [Compatibility](#page-3-0) Checking on a VPC Topology, on page 4
- Verifying the Virtual Machine Tracker [Configuration,](#page-4-0) on page 5
- Enabling Virtual Machine Tracker on Specific [Interfaces,](#page-4-1) on page 5
- [Configuring](#page-5-0) Dynamic VLAN Creation, on page 6
- Example [Configuration](#page-6-0) for Virtual Machine Tracker, on page 7

# <span id="page-0-0"></span>**Information About Virtual Machine Tracker**

## **Guidelines and Limitations for VM Tracker**

VM Tracker has the following guidelines and limitations:

- **show** commands with the **internal** keyword are not supported.
- For all ports on which VM Tracker is enabled, you must not perform any Layer 2 or Layer 3 configuration that is related to switchports and VLANs.
- VM Tracker supports up to four vCenter connections.
- VM Tracker supports high availability and the fault tolerance features of vCenter.
- You must connect a host directly to the port of a Cisco Nexus 9000 Series switch. Host connectivity through fabric interconnect, another switch, or chassis is not supported.

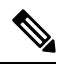

**Note**

Connecting a host through a fabric extender (FEX) is supported by a Cisco Nexus 9000 Series switch.

• When VMware Distributed Resource Scheduler (DRS) is enabled, VMTracker cannot immediately detect when the VM is powered on. However when VMTracker later performs a full sync with VMware VCenter, the VM becomes recognized by VMTracker. Disabling VMware DRS avoids this issue.

# <span id="page-1-0"></span>**Enabling Virtual Machine Tracker**

By default, the VM Tracker feature is enabled on all interfaces.

### **SUMMARY STEPS**

- **1.** switch# **configure terminal**
- **2.** switch(config)# **[no] feature vmtracker**

### **DETAILED STEPS**

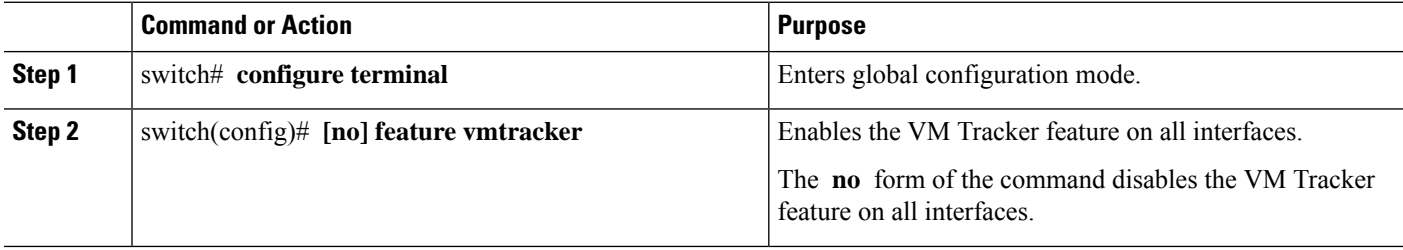

#### **Example**

This example shows how to enable VM Tracker:

```
switch# configure terminal
switch(config)# feature vmtracker
switch(config)#
```
# <span id="page-1-1"></span>**Creating a New Connection to vCenter**

#### **SUMMARY STEPS**

- **1.** switch# **configure terminal**
- **2.** switch(config)# **[no] vmtracker connection** *connection-name*
- **3.** switch(config-vmt-conn)# **[no] remote** {**ip address** *ip\_address* | **port** *port\_number* | **vrf**}
- **4.** switch(config-vmt-conn)# **username** *username* **password** *password*
- **5.** switch(config-vmt-conn)# **[no] connect**

### **DETAILED STEPS**

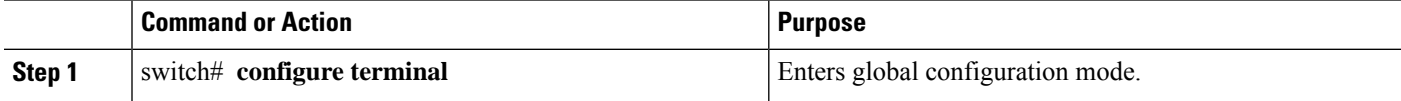

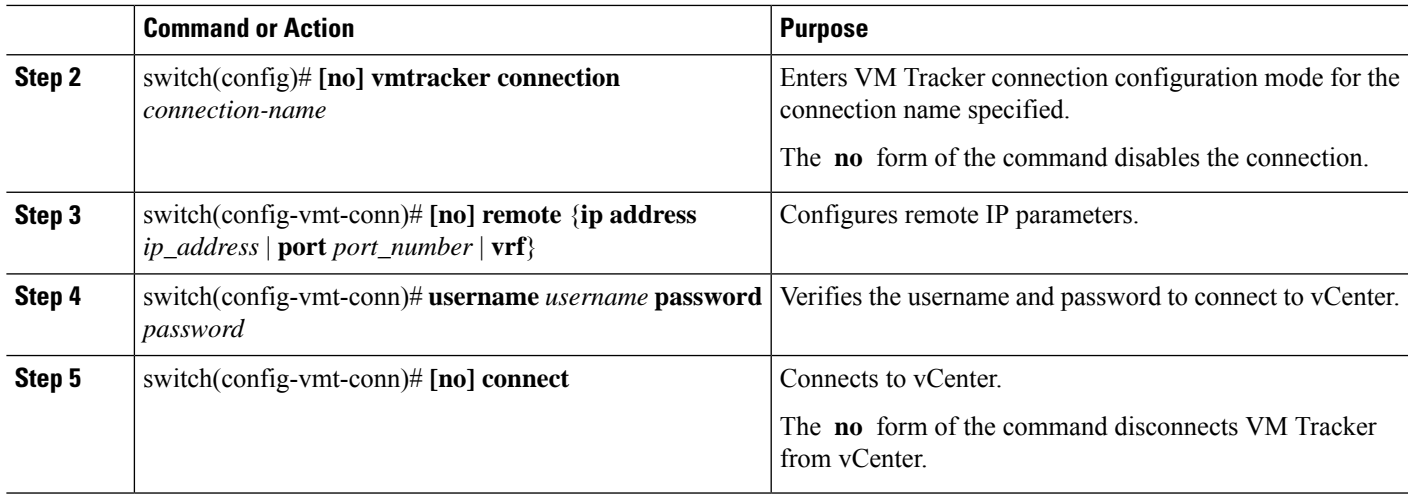

### **Example**

This example shows how to create a new connection to VMware vCenter:

```
switch# configure terminal
switch(config)# vmtracker connection conn1
switch(config-vmt-conn)# remote ip address 20.1.1.1 port 80 vrf management
switch(config-vmt-conn)# username user1 password abc1234
switch(config-vmt-conn)# connect
```
# <span id="page-2-0"></span>**Synchronizing Information with VMware vCenter**

By default, VM Tracker tracks all asynchronous events from VMware vCenter and updates the switchport configuration immediately. Optionally, you can also configure a synchronizing mechanism that synchronizes all host, VM, and port group information automatically with VMware vCenter at a specified interval.

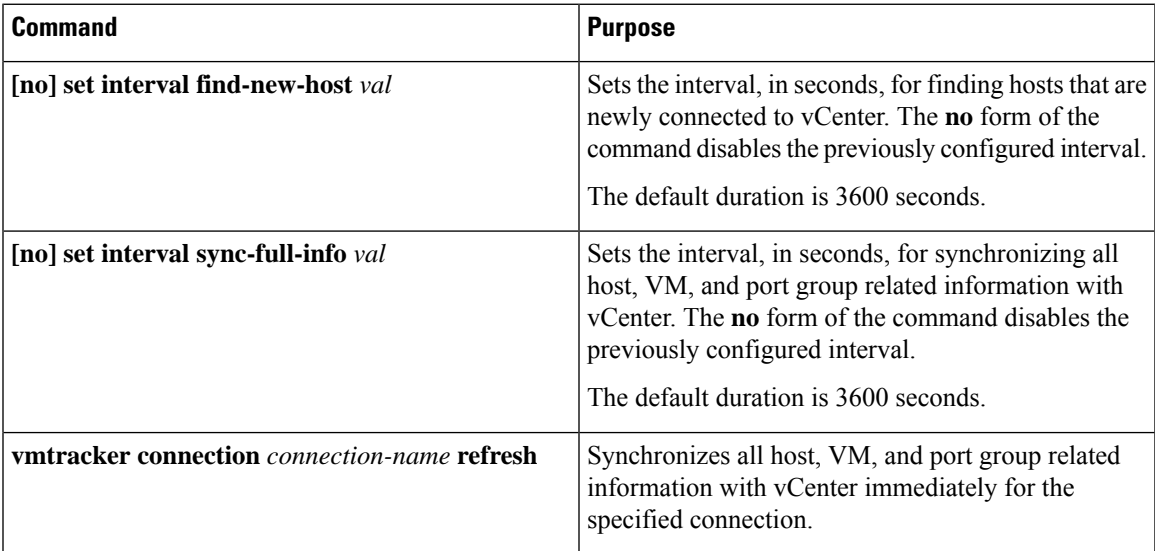

#### **Example**

This example shows how to set an interval for finding hosts that are newly connected to vCenter:

```
switch(config-vmt-conn)# set interval find-new-host 300
```
This example shows how to set an interval forsynchronizing all host, VM, and port group information with vCenter:

switch(config-vmt-conn)# **set interval sync-full-info 120**

This example shows how to immediately synchronize all host, VM, and port group information with vCenter:

switch# **vmtracker connection conn1 refresh**

# <span id="page-3-0"></span>**Compatibility Checking on a VPC Topology**

On a VPC topology, VM Tracker performs a Type 2 compatibility checking. The checking ensures that for a particular connection name, the following fields match across the VPC peers:

- The vCenter IP address that VM Tracker should connect to.
- The vCenter port number that VM Tracker should connect on.
- The allowed VLAN range for that particular connection.
- The username/password combination that VM Tracker should use to connect to the vCenter Server.

To determine if the VPC checking wassuccessful, use the **show vpc consistency-parameters global** command. The following is an example of VPC checking:

switch# show vpc consistency-parameters global

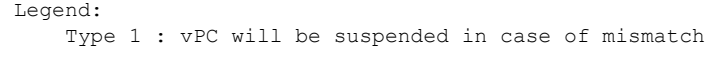

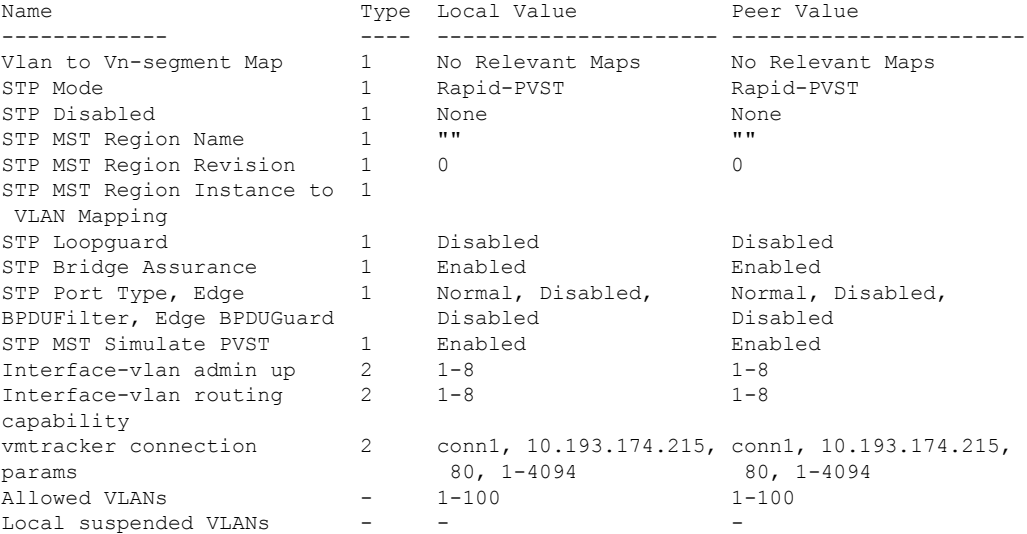

 $\mathbf{L}$ 

switch#

# <span id="page-4-0"></span>**Verifying the Virtual Machine Tracker Configuration**

Use the following commands to display and verify VM Tracker configuration information:

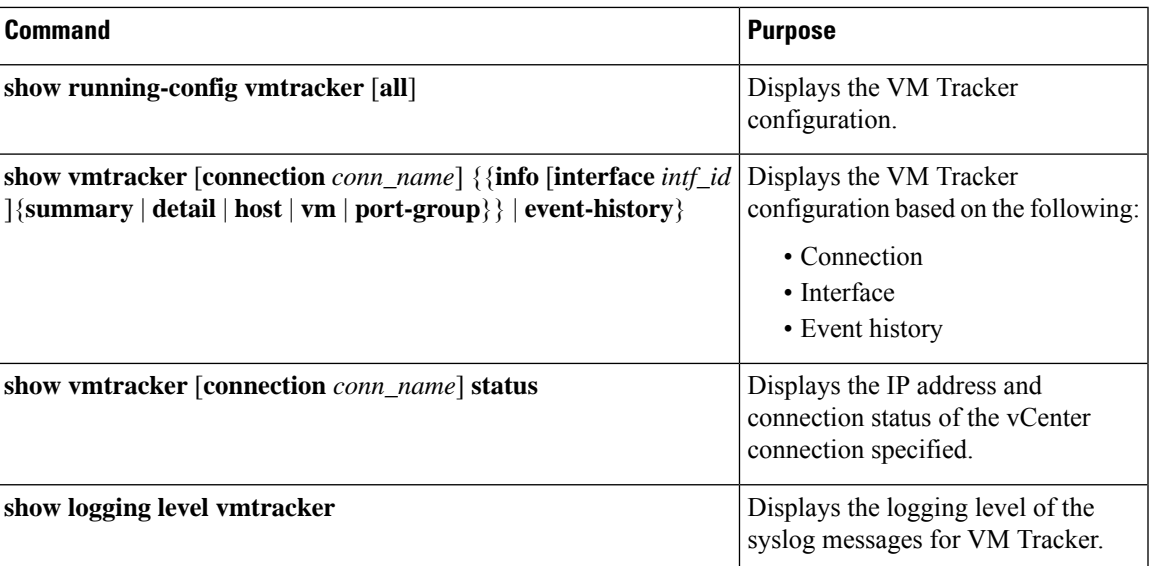

# <span id="page-4-1"></span>**Enabling Virtual Machine Tracker on Specific Interfaces**

When VM Tracker is enabled by using the **[no] feature vmtracker** command, it is enabled on all interfaces by default. You can optionally disable and enable it on specific interfaces by using the **[no] vmtracker enable** command.

## **SUMMARY STEPS**

- **1.** switch# **configure terminal**
- **2.** switch(config)# **interface** *type slot/port*
- **3.** switch(config-if)# **[no] vmtracker enable**

### **DETAILED STEPS**

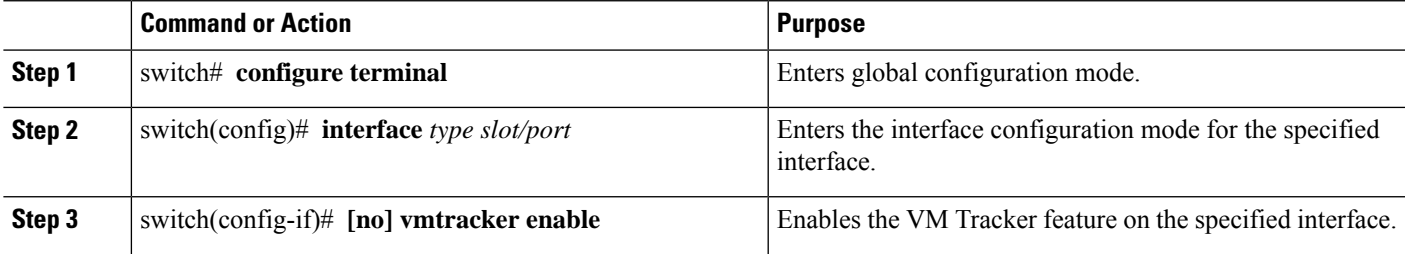

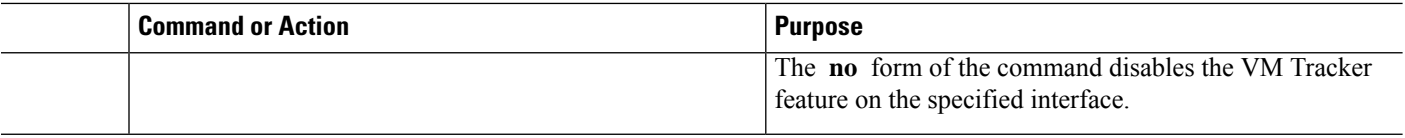

#### **Example**

This example shows how to enable VM Tracker on a specified interface:

```
switch# configure terminal
switch(config)# interface ethernet 1/3/1
switch(config-if)# vmtracker enable
```
# <span id="page-5-0"></span>**Configuring Dynamic VLAN Creation**

## **Enabling Dynamic VLAN Creation**

Dynamic creation and deletion of VLANs globally is enabled by default. When dynamic VLAN creation is enabled, if a VM is moved from one host to another and the VLAN required for this VM does not exist on the switch, the required VLAN is automatically created on the switch. You can also disable this capability. However, if you disable dynamic VLAN creation, you must manually create all the required VLANs.

### **Before you begin**

Ensure that the VM Tracker feature is enabled.

### **SUMMARY STEPS**

- **1.** switch# **configure terminal**
- **2.** switch(config)# **vmtracker connection** *connection-name*
- **3.** switch(config-vmt-conn)# **[no] autovlan enable**

#### **DETAILED STEPS**

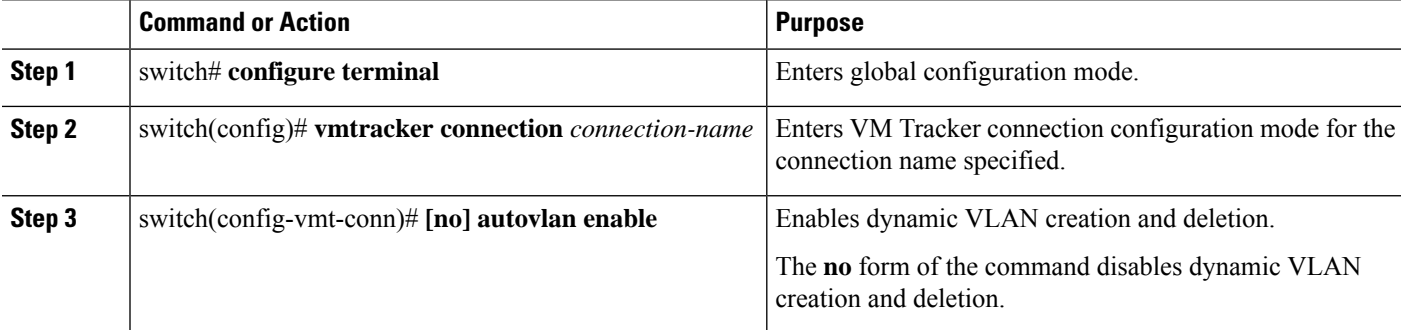

#### **Example**

This example shows how to enable dynamic VLAN creation:

Ш

```
switch# configure terminal
switch(config)# vmtracker connection conn1
switch(config-vmt-conn)# autovlan enable
```
# **Configuring an Allowed VLAN List**

By default, all VLANs can be configured dynamically on interfaces. You can also define a restricted list of such VLANs.

### **Before you begin**

Ensure that the VM Tracker feature is enabled.

### **SUMMARY STEPS**

- **1.** switch# **configure terminal**
- **2.** switch(config)# **vmtracker connection** *connection-name*
- **3.** switch(config-vmt-conn)# **allowed-vlans** {*allow-vlans* | **add** *add-vlans* | **except** *except-vlans* | **remove** *remove-vlans* | **all**}

### **DETAILED STEPS**

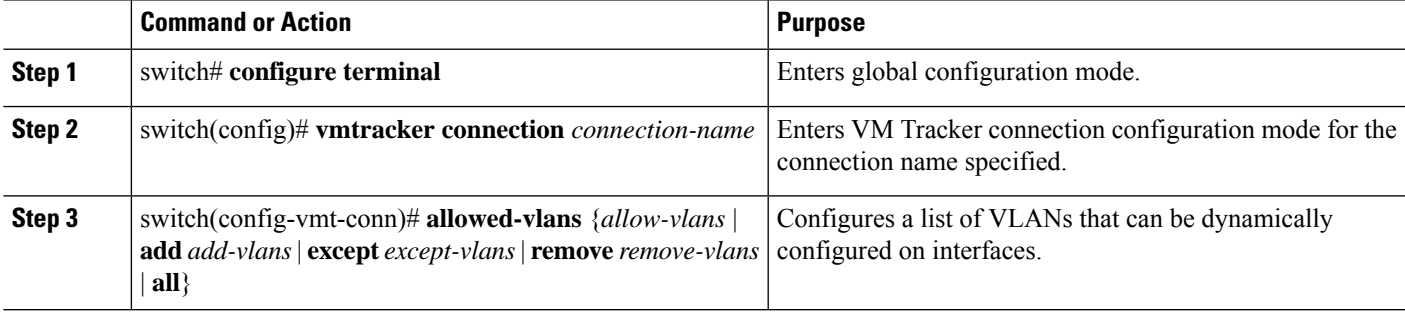

### **Example**

This example shows how to configure a list of allowed VLANs:

```
switch# configure terminal
```

```
switch(config)# vmtracker connection test
switch(config-vmt-conn)# allowed-vlans 100-101
```
# <span id="page-6-0"></span>**Example Configuration for Virtual Machine Tracker**

This example shows how to create a connection with vCenter:

```
switch# configure terminal
switch(config)# feature vmtracker
switch(config)# vmtracker connection test
switch(config-vmt-conn)# remote ip address 20.1.1.1 port 80 vrf management
switch(config-vmt-conn)# username user1 password abc@123
```

```
switch(config-vmt-conn)# connect
switch(config-vmt-conn)# show vmtracker status
Connection Host/IP Host
-----------------------------------------------------------------------------
test 20.1.1.1 Connected
switch(config-vmt-conn)# show vmtracker info detail
 ------------------------------------------------------------------------------
Interface Host VMNIC VM State PortGroup VLAN-Range
------------------------------------------------------------------------------
Ethernet1/3/1 20.2.2.2 vmnic4 No-OS1 on PGroup100 100
------------------------------------------------------------------------------
switch(config-vmt-conn)# show running-config vmtracker
!Command: show running-config vmtracker
!Time: Mon Mar 10 09:07:47 2014
version 6.0(2)U3(1)
feature vmtracker
vmtracker connection test
remote ip address 20.1.1.1 port 80
username user1 password abc@123
connect
switch(config-vmt-conn)# show running-config interface ethernet 1/3/1
!Command: show running-config interface Ethernet1/3/1
!Time: Mon Mar 10 09:09:13 2014
version 6.0(2)U3(1)
interface Ethernet1/3/1
switchport mode trunk
switchport trunk allowed vlan 1,100
```
**Note** VLAN 1 is the native VLAN on interface Ethernet1/3/1.

This example shows how to verify VM Tracker information after you power off the VM on vCenter:

```
switch(config-vmt-conn)# show vmtracker info detail
------------------------------------------------------------------------------
                             VMNIC VM State PortGroup VLAN-Range
------------------------------------------------------------------------------
Ethernet1/3/1 20.2.2.2 vmnic4 No-OS1 off PGroup100 100
------------------------------------------------------------------------------
switch(config-vmt-conn)# show running-config interface ethernet 1/3/1
!Command: show running-config interface Ethernet1/3/1
!Time: Mon Mar 10 09:09:13 2014
version 6.0(2)U3(1)
interface Ethernet1/3/1
switchport mode trunk
switchport trunk allowed vlan 1, 100
```
This example shows how to verify VM Tracker information after you add a new VLAN through vCenter:

switch(config-vmt-conn)# **show vmtracker info detail**

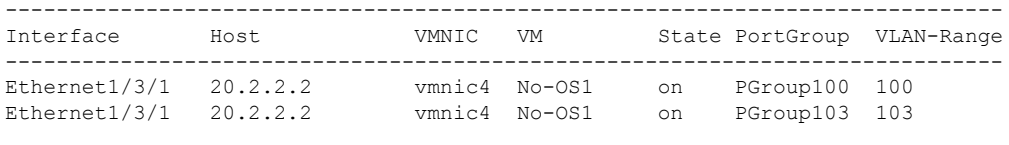

------------------------------------------------------------------------------

switch(config-vmt-conn)# **show running-config interface ethernet 1/3/1** !Command: show running-config interface Ethernet1/3/1 !Time: Mon Mar 10 09:11:06 2014 version 6.0(2)U3(1) interface Ethernet1/3/1 switchport mode trunk switchport trunk allowed vlan 1,100,103

This example shows how verify VM Tracker event-history information:

switch(config-vmt-conn)# **show vmtracker event-history** ------------------------------------------------------------------------------ Event History (Connection:test NumEv:6 IP:20.1.1.1) ------------------------------------------------------------------------------ EventId Event Msg ------------------------------------------------------------------------------ 77870 Reconfigured No-OS1 on 20.2.2.2 in N3K-VM 77867 No-OS1 on 20.2.2.2 in N3K-VM is powered on 77863 Reconfigured No-OS1 on 20.2.2.2 in N3K-VM 77858 No-OS1 on 20.2.2.2 in N3K-VM is powered off

This example shows how to disconnect from vCenter:

```
switch(config)# vmtracker connection test
switch(config-vmt-conn)# no connect
switch(config-vmt-conn)# show vmtracker status
Connection Host/IP Host Host IP Status Status
-----------------------------------------------------------------------------
test 20.1.1.1 No Connect
switch(config-vmt-conn)# sh running-config interface ethernet 1/3/1
!Command: show running-config interface Ethernet1/3/1
!Time: Mon Mar 10 09:15:43 2014
version 6.0(2) U3(1)interface Ethernet1/3/1
switchport mode trunk
switchport trunk allowed vlan 1
switch(config-vmt-conn)# show vmtracker info detail
             ------------------------------------------------------------------------------
Interface Host VMNIC VM State PortGroup VLAN-Range
------------------------------------------------------------------------------
------------------------------------------------------------------------------
```
I